# **HANDOUT EINRICHTUNG VON DOMAIN-POSTFÄCHER iPHONE**

#### **1. DOMAIN-POSTFÄCHER EINRICHTEN**

■ Um Domain-Postfächer auf Ihrem Iphone einzurichten, öffnen Sie zunächst die App "Einstellungen" und wählen weiter unten den "Menüpunkt Mail, Kontakte, Kalender" aus.

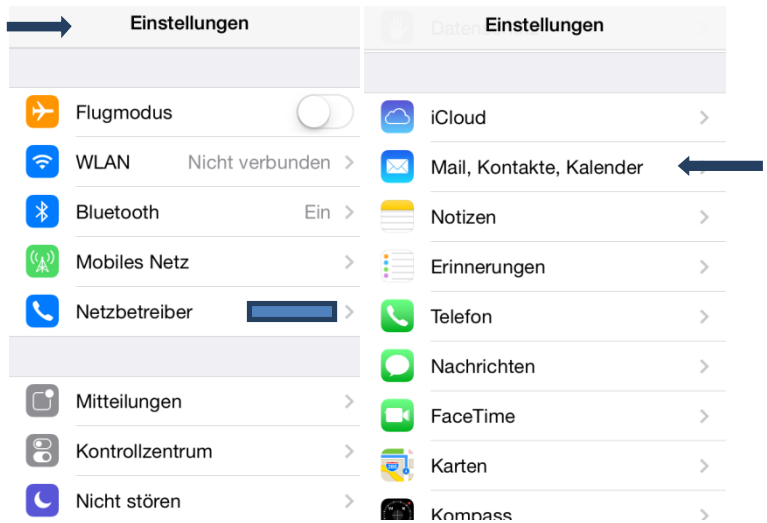

■ Anschließend erhalten Sie eine Übersicht Ihrer bereits eingerichteten Postfächer. Wählen Sie als nächstes den Punkt "Account hinzufügen" aus und klicken auf der nachfolgenden Seite bei der Auswahl von Accounts auf "andere". Danach erhalten Sie nachfolgende Übersicht und können den Punkt "Mail-Account hinzufügen" ansteuern.

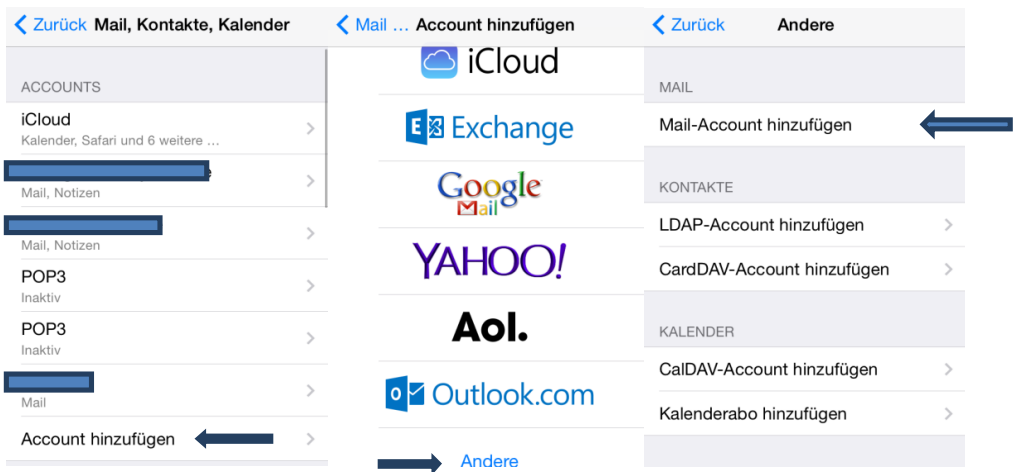

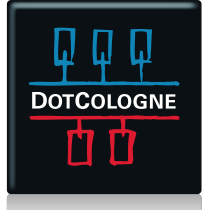

## **HANDOUT EINRICHTUNG VON DOMAIN-POSTFÄCHER iPHONE**

- Im nächsten Fenster werden Sie aufgefordert die Daten des neuen Accounts anzugeben.
- Im Feld "Name" geben Sie Ihren Namen an. Unter "E-mail" tragen Sie bitte das Domain-Postfach ein, z.B. admin@ihreDomain.xy und geben das dazugehörige Passwort unter "Kennwort" ein. Der Reiter "Beschreibung" gibt an, wie das Postfach auf Ihrem Iphone angezeigt werden soll. Nach erfolgreicher Eingabe mit dem Button "weiter", werden die Angaben auf ihre Korrektheit überprüft und Sie erhalten nun eine Auswahl zur Konfiguration von IMAP oder POP.

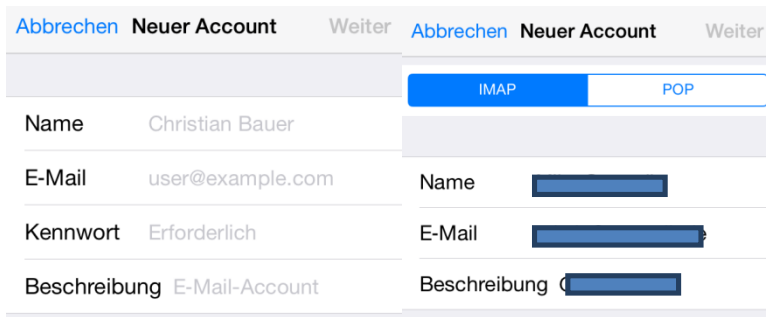

■ Nun müssen Sie die Servereinstellungen sowohl für eintreffende als auch ausgehende E-Mails vornehmen.

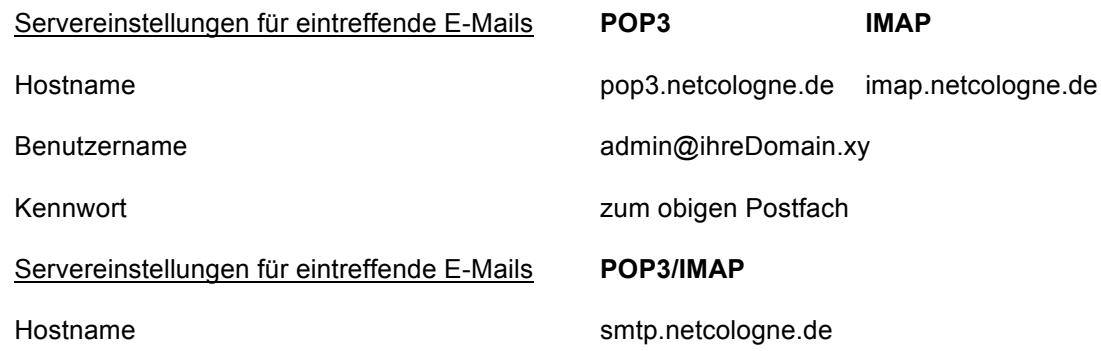

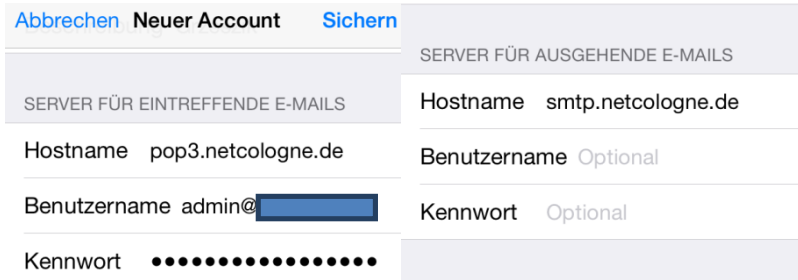

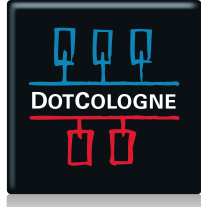

# **HANDOUT EINRICHTUNG**

### **VON DOMAIN-POSTFÄCHER iPHONE**

- Eine Übersicht der wichtigen und aktuellen Server- und IP-Adressen finden Sie im Internet unter folgendem Link: https://www.netcologne.de/privatkunden/hilfe/telefon-internet/wichtige-daten
- Nach der erfolgreichen Einrichtung des neuen E-Mail Accounts gehen Sie bitte als letztes in Ihren neuen Account und wählen "Erweitert". Setzen Sie dort anschließend den Haken bei "SSL verwenden", um den sicheren Versand und Empfang von E-Mails zu gewährleisten.

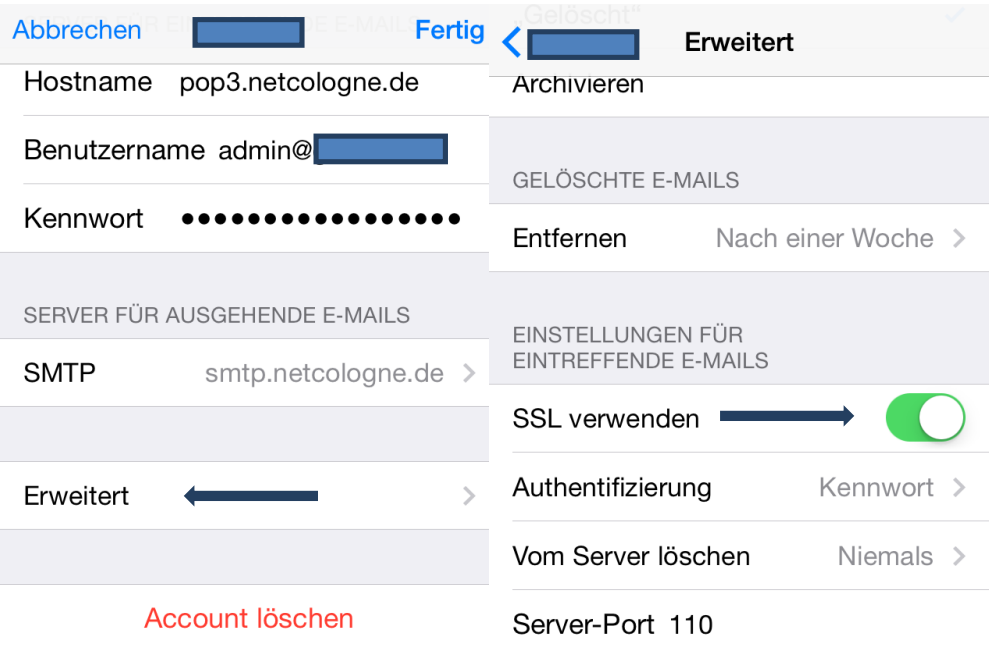

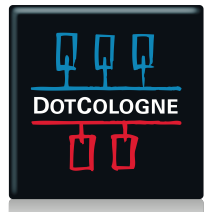